# GSC SOLIDWORKS SIMULATION CHECKLIST

**Disclaimer:** This checklist can be followed once you have prepared your model as necessary for analysis. This is just a general process. Your needs may vary based on many different criteria. If you'd like to learn more about how to effectively use SOLIDWORKS Simulation, GSC offers a number of in-person and online training, as well as consulting services to help you reach your business goals faster.

**1**

Work your way through the simulation tree. Work your way through the simulation tree.

- Apply your materials.
- Define element types Define element types.
- Add contacts.
- ts.<br>ctors.<br>s.<br>cft qualit ■ Add connectors.
- Add loads Add loads.
- Add fixtures Add fixtures.
- Create a draft quality mesh and run. <br>■ 2

# **CHECK ASPECT RATIOS**

Once your draft run is successful, check the details under the mesh section in the simulation tree.

- the percentage or elements<br>
and tracking of crticial values<br>
ometry, use 80%.<br>
the percentage of elements<br>
ratio > 10 is less than 5%.<br>
tracking of crticial values<br>
ratio > 10 is less than 5%.<br>
tracking of crticial values<br>  $\bullet$  Check that the percentage of elements with an aspect ratio  $<$  3 is over 90%. If complex geometry, use 80%. **3 4**
- $\bullet$  Check that the percentage of elements with aspect ratio  $>$  10 is less than 5%.
	- $\bullet$  If the aspect ratios lie outside of these values, use the mesh plots to interdetermine if you need a global mesh refinement or if you need to apply local mesh controls to improve values.

## **SETUP TROUBLESHOOT** (if necessary)

For stability issues For stability issues:

- $\bullet$  Use soft springs or inertial relief in order  $\qquad \qquad \text{to get the software to solve.}$
- $\bullet$  Look for missed contacts or fixtures and add them.
- **Example 2014**<br> **2**<br> **2** springs or intervin. Repeat<br> **2**<br> **2** SOLIDWORK ● Turn soft springs or inertial relief off and attempt rerun. Repeat if not solved. attempt rerun. Repeat if not solved.

## For errors: For errors:

- $\bullet$  Use the SOLIDWORKS knowledge base errors.
- Contact GSC at 800-454-2233.

# **RUN HIGH-QUALITY ANALYSIS**

- $\blacksquare$  Run an analysis with high quality ■ Create plots as necessary with sensors defined elements.
	- $\blacksquare$  Create plots as necessary with sensors defined in areas of interest for easy tracking of crticial values during convergence.

# **CHECK CONVERGENCE**

We need to check that the problem has become independent of the mesh size. We need to check that the problem has become independent of the mesh size. **5**

- $\bullet$  Loop through mesh refinements. Successive runs should double the number of nodes as a general rule. ● Calculate the change in values between successive runs, typically 2-5% for a general rule is considered general rule.
- **5**  $\bullet$  Calculate the change in values between successive runs, typically 2-5% for a general rule is considered converged and is adequete for design purposes with appropriate factors of safety befitting sound engineering practice.

**800-454-2233 | www.gsc-3d.com**

# SSC SOLIDWORKS FLOW SIMULATION CHECKLIST

**Disclaimer:** This checklist can be followed once you have prepared your model as necessary for analysis. This is just a general process. Your needs may vary based on many different criteria. If you'd like to learn more about how to effectively use SOLIDWORKS Simulation, GSC offers a number of in-person and online training, as well as consulting services to help you reach your business goals faster.

- $\blacksquare$  Work through the wizard to set the features, default fluid, flow type, default  $\frac{1}{2}$  Define the element types in the element types in the element types in the element of  $\frac{1}{2}$ project name, units, analysis type, wall conditions, initial conditions, and initial mesh settings.
	- Check that your com<br>
	is adequate.<br>■ Add necessary fluid s<br>■ Create appropriate live is adequate. ■ Check that your computational domain
	- Add necessary fluid subdomains.
	- $\blacksquare$  Set solid materials as necessary.
	- $\blacksquare$  Create appropriate lids if flow is internal.
		- Apply necessary boundary conditions.
		- Apply remaining features such as heat sources, radiative surfaces, fans, contact resistances, etc.
		- $\blacksquare$  Set the goals for the analysis.
		- Apply necessary local initial meshes.<br>■ Run the analysis.
		-

## **SETUP TROUBLESHOOT** (if necessary)

### For stability issues For stability issues:

- $\bullet$  Check that the mesh adequately  $t_{\rm c}$  captures geometry and physics. If not, refine globally or locally as needed.
- e Turn soft springs or internal analysis.
	- Check data inputs are correct.
- Make sure model is water tight for<br>
internal analysis.<br>
 Check data inputs are correct.<br>
 Check boundary conditions are<br>
 correct representation of problem.<br>
 Check calculation control options For errors: ● Check boundary conditions are correct representation of problem.
	- Check calculation control options up settings.

### ● Contact GSC at 800-454-2233 For errors:

- Use the SOLIDWORKS knowledge base to look up errors.
- Contact GSC at 800-454-2233.

## **CONVERGENCE ANALYSIS RESULTS**

● Perform subsequent mesh refinements to ensure mesh is adequately fine to represent the problem and the solution is independent of mesh size.

- Create cut plots, surface plots, **Exercise Sensors as point parameters, surface** parameters, XY plots, goal plots, and animations as necessary. flow trajectories, particle studies,
	- Probe plots for specific values of interest.
	- Create report.

## **800-454-2233 | www.gsc-3d.com**

**3 4**

**1**

# SOLIDWORKS MOTION SIMULATION CHECKLIST

**Disclaimer:** This checklist can be followed once you have prepared your model as necessary for analysis. This is just a general process. Your needs may vary based on many different criteria. If you'd like to learn more about how to effectively use SOLIDWORKS Simulation, GSC offers a number of in-person and online training, as well as consulting services to help you reach your business goals faster.

**1**

**3 4**

Make the study match reality as much as possible.

- Modify mates as needed to represent the motion of the system.
- Add local mates, if necessary.
- Add motors.
- Add springs.
- Add dampers.
- Add forces.
- Add gravity.
- Add gravity.<br>■ Add contacts.<br>■ 22

# **TROUBLESHOOTING CHECK RESULTS**

Try these things, then rerun your analysis.

### For convergence failure:

- **•** Try a different solver.
- Lower the required accuracy.
- Shrink the maximum integrator time step.

## For poor analysis quality:

- $\bullet$  Review that the inputs (motors, forces, springs, etc.) accurately represent reality.
- **O** Increase the frame rate.
- $\bullet$  Increase the quality of the contact resolution.

## For long-running analysis:

● Increase the minimum integrator step size.

For analysis missing quick occurring events like impacts:

- **O** Increase the frame rate.
- Or, decrease the maximum integrator step size to be the same order of magnitude of the events.

## **SETUP RUNNING**

- Check the study properties to set the desired frame rate for your event. You will need 160 frames for a smoothly animated 5 seconds (the physical time may be different). Start with a frame rate of 160/length of your study.
- Choose a solver. GSTIFF is a good general purpose solver to start with. SI2 is a better solver if concerned more specifically with velocities and accelerations.
- Run the study.

Did you get what you want?

- Plot the results you need. If they look discrete rather than continuous and/or seem to be missing the maximums and minimums you were expecting, see troubleshooting for poor analysis quality.
- Look at the motion results and decide if it looks correct. If it doesn't, you may be seeing bad representations of the setup. See troubleshooting for poor analysis quality.

## **800-454-2233 | www.gsc-3d.com**

SOLIDWORKS SIMULATION CHECKLIST PLASTICS

**Disclaimer:** This checklist can be followed once you have prepared your model as necessary for analysis. This is just a general process. Your needs may vary based on many different criteria. If you'd like to learn more about how to effectively use SOLIDWORKS Simulation, GSC offers a number of inperson and online training, as well as consulting services to help you reach your business goals faster.

- Choose a mesh.
	- ▶ Shell mesh provides the best balance of accuracy and solve time for thinwalled parts.
	- ▶ Solid mesh is accurate for any type of model, but provides greater accuracy for models with complex geometry.
- Apply polymer.
- Set process parameters (fill, pack, and/or warp settings).
- Add boundary conditions (e.g., injection locations).
- Run desired analysis.

## **SETUP TROUBLESHOOTING**

- Refine mesh to capture complex geometry.
- $\bullet$  Check that you have clean, solid geometry.
- Ensure proper number of mesh groups (one per each solid body).
- Use mesh edits to create a watertight mesh.
- Contact GSC (800-454-2233) for any other error or problems that cannot be resolved by the above steps.

Ensure the cavity is filled within the appropriate injection pressure limit.

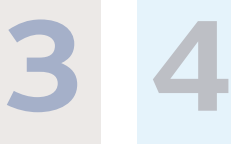

**1 2**

- If multi-cavity mold, check that runner system is balanced.
- Use engineering insight to determine appropriate design changes in order to reduce air traps, weld lines, etc.
- $\bullet$  For optimal accuracy perform run sequence in the following way if cooling is included in your plastics package.
	- ▶ Flow  $\rightarrow$  Cool  $\rightarrow$  Flow  $\rightarrow$  Pack  $\rightarrow$  Warp

## **CHECK RESULTS CONVERGENCE ANALYSIS**

In any Finite Element Analysis (FEA), convergence analysis needs to be completed to confirm the solution is independent of mesh size.

- $\blacksquare$  Re-run analysis with subsequent mesh refinements (each refinement should generally double number of nodes).
- Calculate percent change in solution values until solution has converged to less than 4 or 5%.

## **800-454-2233 | www.gsc-3d.com**